# EVNJA

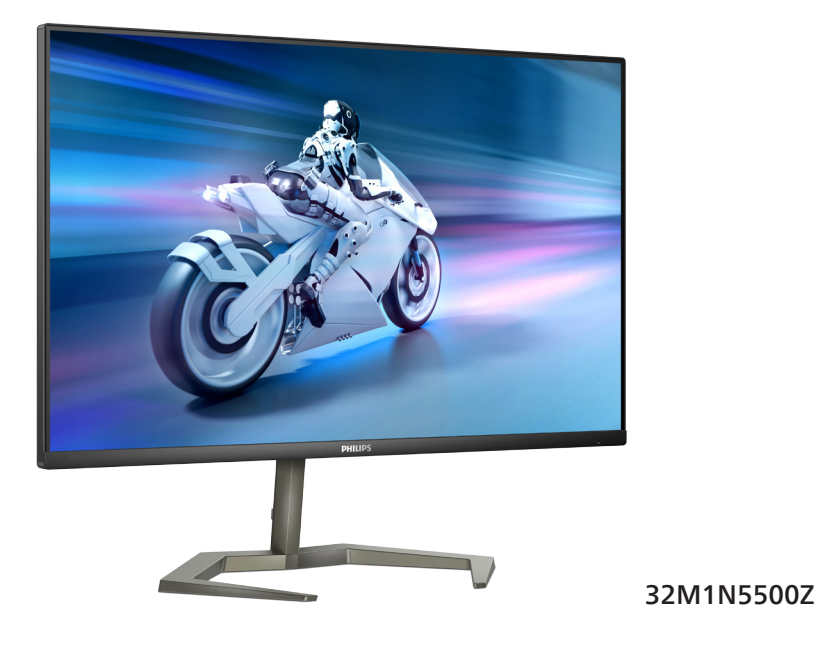

**JA** ユーザーマニュアル インタン インタン こうしゃ いっぱん いっぱん いっぱん いっぴょう しょうしょう いっぱん インタン インタン しょうしょう いっぱん いっぱん いっぱん いっぱん いっぱん いっぱん いっぱん しょうしょう カスタマサポートと保証 [23](#page-24-0) トラブルシューティング& FAQ [26](#page-27-0)

**Register your product and get support at [www.philips.com/welcome](http://www.philips.com/welcome)**

**PHILIPS** 

## 目次

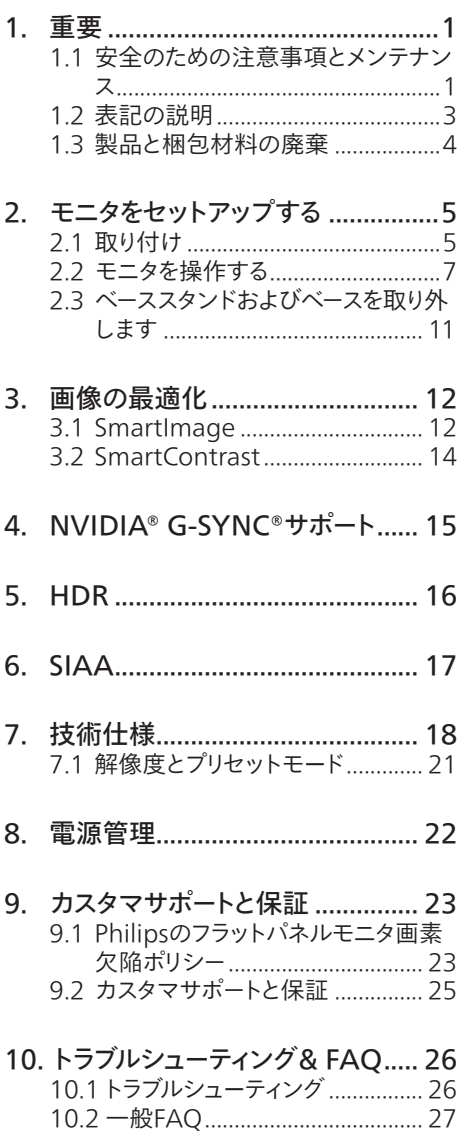

## <span id="page-2-0"></span>**1. 重要**

この電子ユーザーズガイドは、Philips モニタ を使用するユーザーを対象にしています。モ ニタを使用する前に、本ユーザーズマニュア ルをよくお読みください。モニタの操作に関 する重要な情報と注意が記載されています。

Philips 保証は、その操作指示に従い製品 を使用目的に沿って適切に取り扱い、購入 日、販売店名および製品のモデルと製造番 号が記載されたオリジナルインボイスまたは 現金領収書を提示した場合に適用されます。

#### 1.1 安全のための注意事項とメンテ ナンス

#### 警告

本書で指定していない制御、調整または手順 を使用すると、感電、電気的障害、機械的災 害につながる可能性があります。

コンピュータのモニタを接続し使用していると きは、これらの指示を読んで従ってください。

取り扱い

- • モニターを直射日光やきわめて明るい光 にさらしたりせず、他の熱源から離れた位 置に設置してください。これらの環境に 長時間さらされると、モニタが変色したり 損傷する結果を招きます。
- • ディスプレイにオイルが付着しないようにし てください。オイルは、ディスプレイのプラス チック製カバーを損傷させる可能性があり ます。その場合、保証は無効になります。
- 通気口に落下する可能性のある物体を取 り除き、モニタの電子機器の適切な冷却 を妨げないようにしてください。
- キャビネットの通気口を塞がないでくだ さい。
- • モニタの位置を定めているとき、電源プラ グとコンセントに容易に手が届くことを確 認してください。
- 電源ケーブルやDC電源コードを取り外す ことでモニタの電源をオフにする場合.6 秒待ってから電源ケーブルやDC電源コ

ードを取り付けて通常操作を行ってくだ さい。

- • 必ず、本製品に同梱されている電源コード を使用してください。電源コードが入って いない場合、カスタマサポートにお問い合 わせください。(規制とサービス情報マニ ュアルに記載されたサービスのお問い合 わせ情報をご参照ください。)
- 指定された電源で動作させてください。必 ず指定の電源でモニターを操作してくだ さい。誤った電圧で使用すると故障の原 因となり、火災や感電の原因となります。
- ケーブルを保護してください。電源ケーブ ルや信号ケーブルを引っ張ったり曲げたり しないでください。モニターやその他の重 いものをケーブルの上に置かないでくだ さい。ケーブルが損傷した場合、火災や感 電の原因となることがあります。
- 操作中、モニタに強い振動を与えたり、衝 撃を加えないでください。
- この液晶ディスプレイ製品は -5度を超え た前傾使用でパネルが剥がれるなどの異 常があった場合、
- • 保証対象外となります。その為、必ず -5度 以内で使用してください。
- パネルがベゼルから外れるなどの損傷を 防止するため、ディスプレイを-5度以上下 向きに傾けないようにしてください。-5度 下向き傾き最大角度を超え、ディスプレ イが損傷した場合、保証の対象外となり ます。
- • 操作または輸送中、またLCDを強く打った り落としたりしないでください。
- モニターの過度の使用は目の不快感を 引き起こす可能性があります。ワー クステーションにおいて、あまり頻繁 ではない長い休憩よりも短い休憩をと ることをお勧めします。例えば、50 ~60分の連続画面使用後の5~10分の 休憩は、2時間ごとの15分間の休憩よ りも効果が高い可能性があります。 一 定時間画面を使用している間、以下を 行い、目の疲れから目を解放するよう にしてください:
- 長時間画面を注視した後は、さまざ まな距離を見てみましょう。
- • 作業中に意識的に瞬きをしてみま しょう。
- • ゆっくりと目を閉じ、目をキョロキ ョロさせて、目をリラックスさせ てみましょう。
- • 画面をあなたの座高にあわせて、 適切な高さと角度にしてみましょ う。
- • 明るさとコントラストを適切なレベ ルに調整してみましょう。
- 環境照明を画面の明るさに似た明る さに調整し、蛍光灯やあまり光を 反射しない表面を避けましょう。
- • 症状がある場合は、かかりつけの医 師に相談してみましょう。

メンテナンス

- • モニタを損傷の可能性から保護するため に、LCDパネルに過剰な圧力をかけない でください。モニタを動すときは、フレーム をつかんで持ち上げてください。またLCD パネルに手や指を置いてモニタを持ち上 げないでください。
- • オイルを主成分とする清浄液は、プラスチ ック製カバーを損傷させる可能性がありま す。その場合、保証は無効になります。
- • 長時間使用しない場合は、電源ののプラ グを抜いてください。
- • 汚れのふき取りには、柔らかい布をご使用 ください。落ちにくい場合は少量の水を しめらせた布でふき取ってください。ただ し、アルコール、アンモニアベースの液体な どの有機溶剤を使用してモニタを洗浄す ることは絶対におやめください。
- 感電や装置の永久的な損傷の原因となる ため、モニタを埃、雨、水、湿気の多い環境 にさらさないでください。
- • モニタが濡れた場合は、できるだけ速や かに乾いた布で拭いてください。
- • モニタに異物や水が入ったら、直ちに電 源をオフにし、電源コードを抜いてくださ い。異物や水を取り除き、カスタマサポー トにご連絡ください。
- 熱、直射日光、極端な低温にさらされる場 所でモニタを保管したり、使用したりしな いでください。
- • モニタの最高のパフォーマンスを維持し 長く使用するために、次の温度および湿 度範囲に入る環境でモニタを使用してく ださい。
	- • 温度:0~40°C 32~104°F
	- • 湿度:20~80% RH

#### 焼き付き / ゴースト像に関する重要な情報

- モニタの前を離れるときは、 堂にスクリー ンセーバーをオンにしてください。静止コ ンテンツを表示している場合、定期的にス クリーンリフレッシュアプリケーションを起 動してください。長時間静止画像を表示 すると、画面に「後イメージ」または「ゴース ト像」として知られる「焼き付き」が表示さ れる原因となります。
- 「焼き付き」、「後イメージ」または「ゴース ト像」はLCDパネル技術ではよく知られた 現象です。ほとんどの場合、電源をオフに すると「焼き付き」、「後イメージ」、「ゴースト 像」は時間とともに徐々に消えます。

#### 警告

スクリーンセーバーやスクリーンリフレッシュア プリケーションをアクティブにしないと、「焼き 付き」、「後イメージ」、「ゴースト像」症状はひど くなり、消えることも修理することもできなくな ります。これらに起因する故障は保証には含 まれません。

#### <span id="page-4-0"></span>修理

- • ケースカバーは専門の修理技術者以外は 絶対に開けないでください。
- マニュアルが必要な場合、最寄りのサービ スセンターにお問い合わせください。 (規制とサービス情報マニュアルに記載 されたサービスのお問い合わせ情報をご 参照ください。)
- • 輸送情報については、「技術仕様」を参照 してください。
- • 直射日光下の車内/トランクにモニタを放 置しないでください。

#### ●注

モニタが正常に作動しない場合、または本書 に記載された手順が分からない場合、カスタ マケアセンターにお問い合わせください。

#### 1.2 表記の説明

次のサブセクションでは、本書で使用する表 記法について説明します。

#### 注、注意、警告

本書を通して、テキストのブロック k にはアイ コンが付き、太字またはイタリック体で印刷 されています。これらのブロックには注、注意、 警告が含まれます。次のように使用されます。

#### ●注

このアイコンは重要な情報とヒントを示し、コ ンピュータシステムをもっと有効に活用する助 けとなるものです。

#### **4** 注意

このアイコンは、ハードウェアの損傷の可能性 またはデータの損失を避ける方法に関する情 報を示します。

#### 警告

このアイコンは負傷する可能性を示し、その 問題を避ける方法を示します。

警告には代わりの形式で表示され、アイコン が付かない場合もあります。このような場合、 警告を具体的に提示することが関連する規 制当局から義務づけられています。

#### 注

アース接続は必ず電源プラグを電源につなぐ 前に行ってください。

又、アース接続を外す場合は、必ず電源プラ グを切り離してから行ってださい。

## <span id="page-5-0"></span>1.3 製品と梱包材料の廃棄

#### 廃電気電子機器 -WEEE

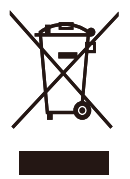

This marking on the product or on its packaging illustrates that, under European Directive 2012/19/ EU governing used electrical and electronic appliances, this product may not be disposed of with normal household waste. You are responsible for disposal of this equipment through a designated waste electrical and electronic equipment collection. To determine the locations for dropping off such waste electrical and electronic, contact your local government office, the waste disposal organization that serves your household or the store at which you purchased the product.

Your new monitor contains materials that can be recycled and reused. Specialized companies can recycle your product to increase the amount of reusable materials and to minimize the amount to be disposed of.

All redundant packing material has been omitted. We have done our utmost to make the packaging easily separable into mono materials.

Please find out about the local regulations on how to dispose of your old monitor and packing from your sales representative.

#### Taking back/Recycling Information for Customers

Philips establishes technically and economically viable objectives to optimize the environmental performance of the organization's product, service and activities.

From the planning, design and production stages, Philips emphasizes the important of making products that can easily be recycled. At Philips, end-of-life management primarily entails participation in national takeback initiatives and recycling programs whenever possible, preferably in cooperation with competitors, which recycle all materials (products and related packaging material) in accordance with all Environmental Laws and taking back program with the contractor company.

Your display is manufactured with high quality materials and components which can be recycled and reused.

To learn more about our recycling program please visit

#### [http://www.philips.com/a-w/about/](http://www.philips.com/a-w/about/sustainability.html) [sustainability.html](http://www.philips.com/a-w/about/sustainability.html)

## <span id="page-6-0"></span>**2. モニタをセットアップする**

#### 2.1 取り付け

1 パッケージに含まれるもの

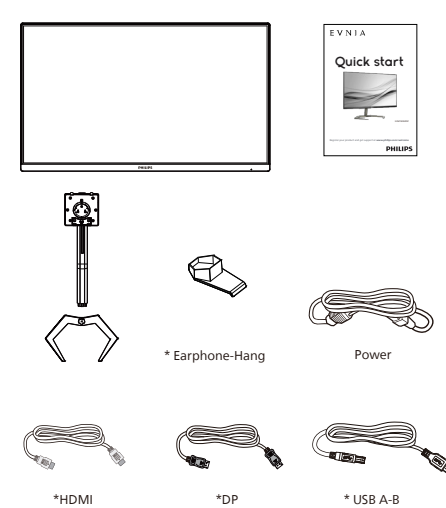

#### ●注

\* 販売する国・地域により付属されるケー ブルが異なることがございます。ケーブ ル付属は別紙のケーブル付属リストをご 参照ください。

- ベーススタンドの取り付け
- 1. モニタ面を下にして、滑らかな面に置きま す。画面にひっかき傷が付いたり損傷し たりしないように注意してください。

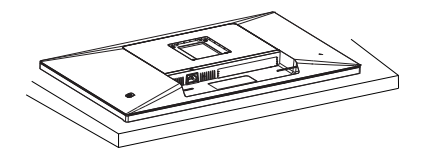

- 2. 両手でスタンドを持ちます。
	- (1) ベースをスタンドにそっと取り付けま す。
	- (2) 指を使ってベースの底部にあるネジを 締めます。
	- (3) ドライバを使用して、ベースの底部に あるネジを締め、ベースを支柱にしっ かりと固定します。
	- (4) VESA マウント部の掛け金がロックさ れるまでゆっくりとスタンドを取り付け ます。

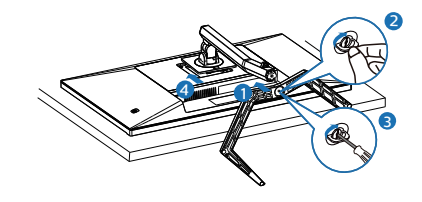

 警告 モニタ面を下にして、滑らかな面に置き ます。 画面にひっかき傷が付いたり損傷 したりしないように注意してください。

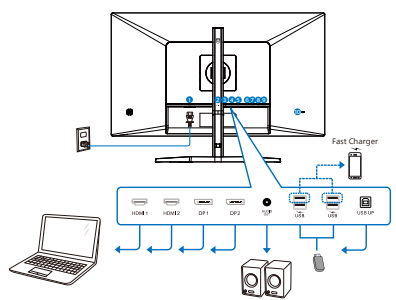

USB hub

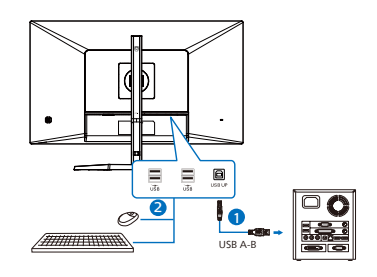

Earphone-Hang

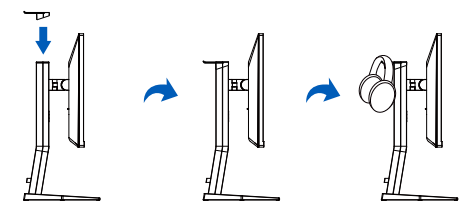

- $\bigcirc$  AC 電源入力
- $2$  HDMI 1  $\lambda$ <sup> $\pi$ </sup>
- **3 HDMI 2 入力**
- **4** Displayport 1 入力
- **5** Displayport 2 入力
- 6 オーディオアウト
- **USB ダウンストリーム/USB 充電器**
- **❸ USB ダウンストリーム/USB 充電器**
- **9** USB UP
- 10 Kensingtonロック

PC に接続する

- 1. 電源コードをモニタ背面にしっかり接続 します。
- 2. コンピュータの電源をオフにして、電源ケ ーブルを抜きます。
- 3. モニタに信号ケーブルを、コンピュータ背 面のビデオコネクタに接続します。
- 4. コンピュータとモニタの電源コードをコン セントに差し込みます。
- 5. コンピュータとモニタの電源をオンにし ます。モニタに画像が表示されたら完了 です。

#### **4** USB ハブ

国際的なエネルギー標準に準拠するため に、このディスプレイのUSBハブ/ポー トはスリープモードと電源オフモードの 間、無効になります。

この状態のとき、接続されている USB デ バイスは動作しません。

#### **5** 充電用 USB

このディスプレイには USB ポートがあ り、USB 充電など、標準的な電力を出力 できます (パワーアイコン ωŠi で識別可能) 。そのポートからスマートフォンを充電 したり、外付け HDD に電力を供給したり できます。この機能を利用するには、デ ィスプレイの電源を常に入れておく必要 があります。

#### <span id="page-8-0"></span>注

電源スイッチでモニターの電源を切った 場合、すべての USB ポートがオフになり ます。

#### 警告

ワイヤレスマウス、キーボード、ヘッド ホンなどの USB 2.4 GHz ワイヤレスデバ イスは、USB 3.2 以降のバージョンの高 速信号デバイスにより干渉を受け、無線 伝送の効率が低減する可能性があります。 これが発生した場合は、次の方法を試し て、干渉の影響を低減させてください。

- • USB 2.0 レシーバーを USB 3.2 以降の バージョンの接続ポートから離してく ださい。
- • 標準の USB 延長ケーブルまたは USB ハブを使用して、ワイヤレスレシーバーと USB 3.2 以降のバージョンの接続ポート との間の空間を広げてください。

2.2 モニタを操作する

■ コントロールボタンの説明

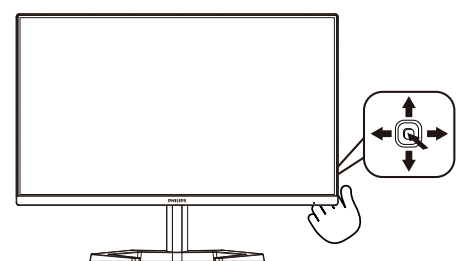

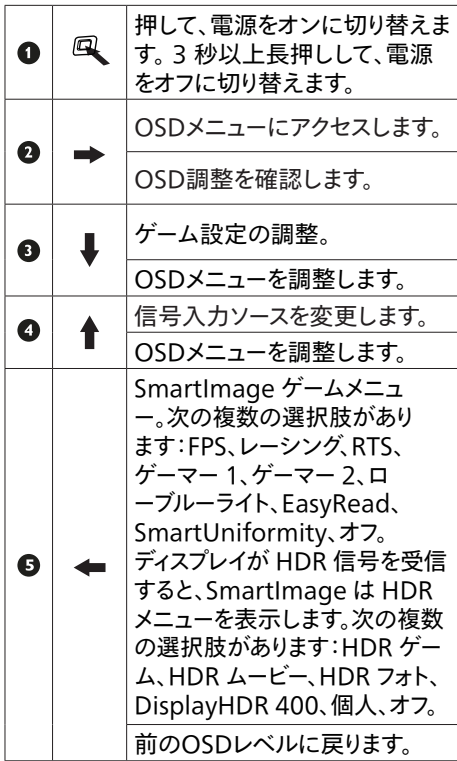

#### ■ オンスクリーンディスプレイの説明

オンスクリーンディスプレイ (OSD)とは ? オンスクリーンディスプレイ (OSD) はすべての Philips LCD モニタに装備されています。こ れにより、ユーザーはオンスクリーンの指示ウ ィンドウを通して直接画面パフォーマンスを調 整したりモニタの機能を選択したりできます。 オンスクリーンディスプレイインターフェースは、 以下のように表示されます。

| <b>Game Setting</b><br><b>IFA</b> | <b>Adaptive Sync</b> | 0n         |
|-----------------------------------|----------------------|------------|
|                                   | <b>MPRT</b>          | <b>Off</b> |
| LowBlue Mode                      | <b>MPRT Level</b>    |            |
|                                   | Crosshair            | <b>Off</b> |
| Input                             | Low Input Lag        | 0n         |
|                                   | SmartResponse        | <b>Off</b> |
| Picture                           | <b>SmartFrame</b>    | Off        |
|                                   |                      |            |
| <b>SmartSize</b>                  |                      |            |
|                                   |                      |            |
| Audio                             |                      |            |
|                                   |                      |            |
| $\checkmark$                      |                      |            |
|                                   |                      |            |

コントロールキーの基本および簡単な指示

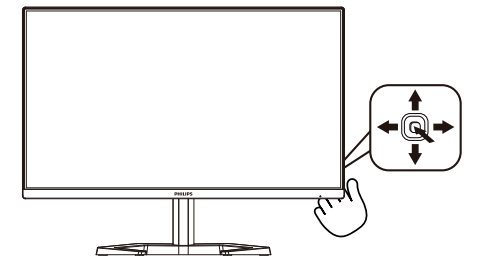

この Philips ディスプレイで OSD メニューに アクセスするには、ディスプレイの背面の 1 つ の切り替えボタンを使用します。 シングルボ タンはジョイスティックのように操作します。 カーソルを移動するには、ボタンを四方向に 動かすだけです。ボタンを押して、希望のオ プションを選択します。

#### OSD メニュー

以下は、オンスクリーンディスプレイのメニュー 一覧です。後でさまざまな調整を行いたいと きに、こちらを参照してください。

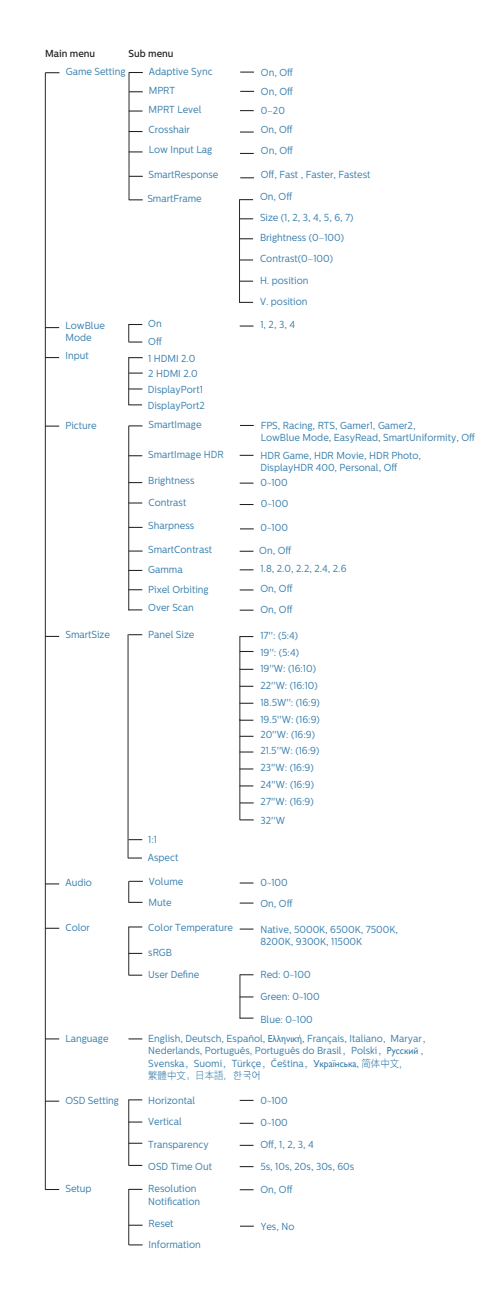

#### 注

- • MPRT:モーションブラーを低減する ため、LEDバックライトは、大きな輝 度の変化を発生させる画面の更新に同 期して点灯します。
- • MPRTの場合、75Hz以上のリフレッ シュレートが必要です。
- NVIDIA® G-SYNC® compatibleと MPRTを同時に有効にできません。
- • MPRTは、ブラーを低減するために輝 度を調整します。このため、MPRTが 有効であるとき、輝度およを調整でき ません。
- **MPRTはゲーム向けに最適化されたモ** ードです。ゲーム機能を使用していな いときは、無効にすることをお勧めし ます。
- • このPhilipsモニターは、NVIDIA® G-SYNC® compatibleであることが 認定されています。このテクノロジー は、モニターのリフレッシュレートを グラフィックカードに一致させるため に使用されます。ジャダー、テアリン グ、スタッタリングを低減または排除 することにより、最も滑らかなゲーミ ングエクスペリエンスを実現します。 オンスクリーンディスプレイメニュー からAdaptive-Syncを有効化すると、 お使いのコンピューターに取り付け られているグラフィックカードに応じ て、適切な技術が自動的にアクティブ 化されます。
	- • NVIDIA GeForce グラフィックカー ドを使用している場合は、G-SYNC compatible が有効化されます。
- • G-SYNC compatible 認定に関する詳 細情報を記載した最新バージョンのリー フレット[をwww.philips.com/support](http://www.philips.com/support) にアクセスして、ダウンロードしてください。

#### 8 解像度通知

このモニタは、そのネーティブ解像度 2560 x 1440 で最適なパフォーマンスを発 揮するように設計されています。モニタが異 なる解像度で作動しているとき、画面にアラ ートが表示されます。Use 2560 x 1440 for best results.

解像度アラートの表示は、OSD(オンスクリ ーンディスプレイ)メニューのセットアップから オフに切り替えることができます。

2 色度調整

チルト

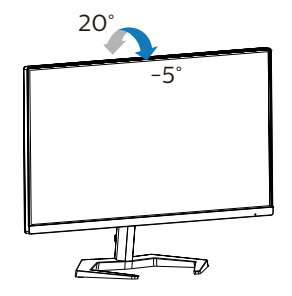

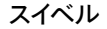

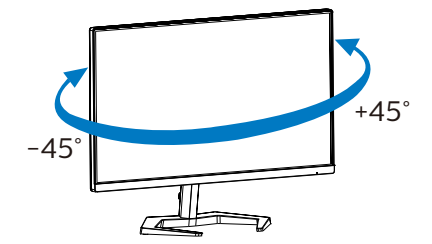

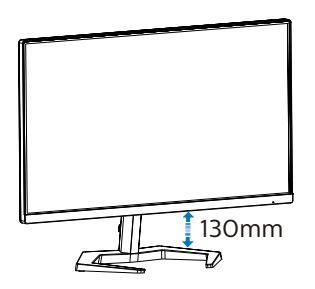

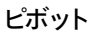

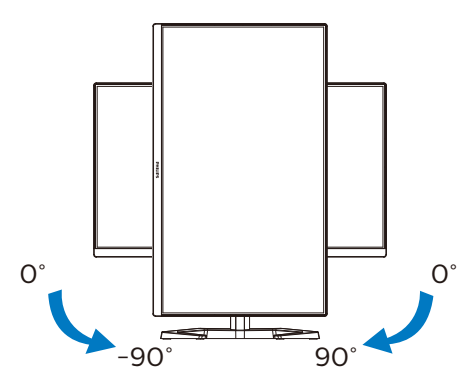

- 警告
- • パネルが外れるなどの画面の損傷を 防止するため、ディスプレイを-5度以 上下向きに傾けないようにしてくだ さい。
- • ディスプレイの角度を調整していると きに、画面を押さないようにしてくだ さい。 ベゼルのみを持つようにしてく ださい。

<span id="page-12-0"></span>2.3 ベーススタンドおよびベースを取 り外します

モニターベースを分解する前に、損傷や怪我 を防止するために下記の指示に従ってくださ い。

1. モニタ面を下にして、滑らかな面に置きま す。画面にひっかき傷が付いたり損傷し たりしないように注意してください。モニタ スタンドを持ち上げます。

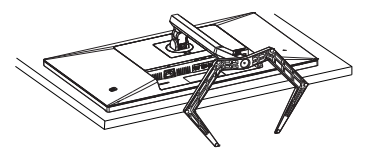

2. リリースボタンを押したまま、ベースを傾け て、スライドしてはずします。

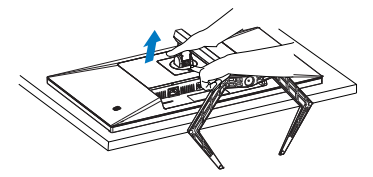

 注

の取り付けインターフェースを受け入れます。 VESA取り付け用ネジM4。壁取り付け設置 については、必ず製造元に問い合わせてくだ さい。

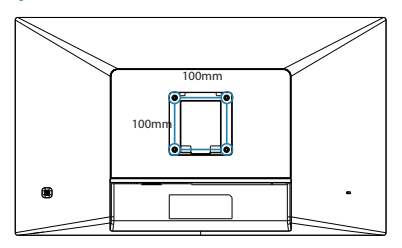

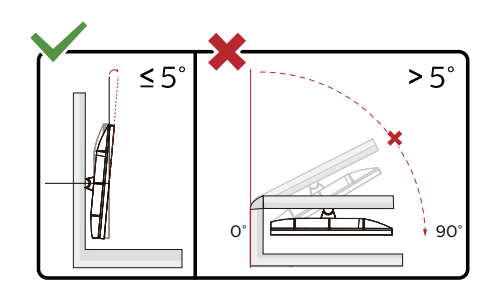

\* ディスプレイのデザインは、これらの図 とは異なる場合があります。

#### 警告

- パネルが外れるなどの画面の損傷を 防止するため、ディスプレイを-5度以 上下向きに傾けないようにしてくだ さい。
- ディスプレイの角度を調整していると きに、画面を押さないようにしてくだ さい。 ベゼルのみを持つようにしてく ださい。

## <span id="page-13-0"></span>**3. 画像の最適化**

### 3.1 SmartImage

#### Smatlmageとは ?

SmartImage はさまざまな種類のコンテンツ 用のディスプレイを最適化するようにプリセット されて、輝度、コントラスト、色、シャープネ スをリアルタイムでダイナミックに調整します。 テキストアプリケーションで作業しているか、 画像を表示しているか、ビデオを見ているか に関わらず、Philips SmartImage は最適 化された最高のモニタパフォーマンスを発揮し ます。

#### 2 必要な理由は?

あなたはお気に入りのタイプのコンテンツをす べて最適化された状態で表示するモニタを必 要としています。SmartImageソフトウェア は輝度、コントラスト、色、シャープネスをリ アルタイムでダイナミックに調整し、あなたの モニタの鑑賞体験を向上します。

8 これは、どのように作動するのですか?

SmartImage は画面に表示されたコン テンツを分析する Philips 独自の最先端 技術です。選択したシナリオに基づき、 SmartImage は画像のコントラスト、彩度、 シャープネスをダイナミックに強化して表示さ れるコンテンツを強化します。すべては 1 つ のボタンを押すだけでリアルタイムで行われま す。

SmartImage はどのようにして有効にす るのですか ?

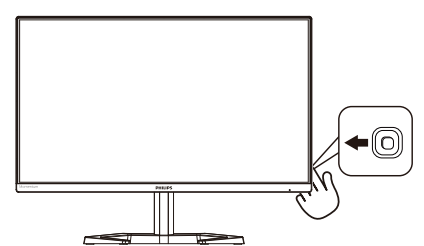

1. 左に動かし、画面ディスプレイで SmartImageを起動します。

- 2. 上または下に切り替えて、smartImage モードの間で選択してください。
- 3. 画面ディスプレイのSmartImageが5秒間 画面に表示されます。または右に動かして 確認することもできます。

次の複数の選択肢があります:FPS、レ ーシング、RTS、ゲーマー 1、ゲーマ ー 2、LowBlue モード、EasyRead、 SmartUniformity、オフ。

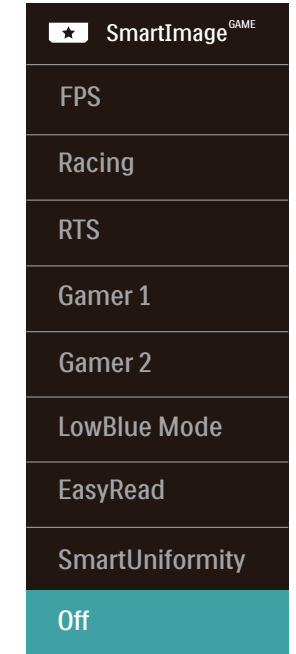

- • FPS:FPS(ファーストパーソンシューター) ゲームをプレーする場合。暗いシーンの黒 色レベルの詳細が改善されました。
- • レーシング:レーシングゲームをプレーする 場合。最高速の応答時間と高い彩度を実 現しました。
- RTS:RTS(リアルタイムストラテジー)ゲ ームをプレーする場合、ユーザー選択箇 所をハイライト表示できるようになりました (SmartFrameを介して)。ハイライト表 示箇所に対して、画質を調整することが できます。
- ゲーマー1:ユーザー環境設定は、ゲーマ ー1として保存されます。
- ゲーマー2:ユーザー環境設定は、ゲーマ ー2として保存されます。
- LowBlueモード: LowBlueモードは目に 優しく、生産性を上げます。研究によると、 紫外線が目に良くないのと同様に、IFD ディスプレイの短波ブルーライトは目にダメ ージを与え、時間の経過と共に視力に影 響を与えるとのことです。健康のために開 発されたPhilips LowBlueモード設定で はスマートソフトウェア技術を利用し、有害 な短波ブルーライトを軽減します。
- • EasyRead:PDF電子書籍のようなテキス トベースのアプリケーションの読み取りの 向上に役立ちます。テキストコンテンツの コントラストと境界のシャープネスを上げる 特殊なアルゴリズムを使用することで、モ ニタの輝度、コントラスト、色温度が調整 され、ディスプレイはストレスなしに読み取 ることができるように最適化されます。
- • SmartUniformity(スマートユニフォー ミティ):画面の異なる部分の輝度に違 いがあるのは、LCDディスプレイでは一 般的な現象です。 典型的な均一性は 約75-80%で測定されます。 Philips SmartUniformity機能を有効にするこ とで、ディスプレイの均一性は95%以上に 向上します。 これは、より一貫性のある、 真性な画像を生成します。
- • オフ:SmartImageによる最適化は行わ れません。

ディスプレイが、接続されたデバイスから HDR 信号を受信したら、ニーズに最もふさ わしい画像モードを選択してください。

次の複数の選択肢があります:HDR ゲーム、 HDR ムービー、HDRフォト、DisplayHDR 400、個人、オフ。

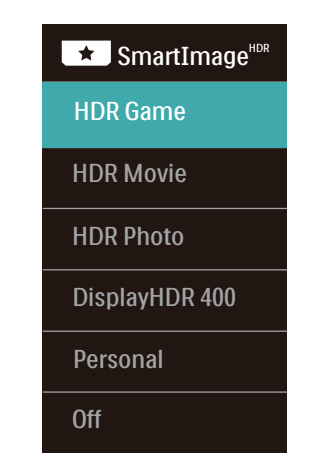

- • HDRゲーム:ビデオゲームのプレイを最適 化するための理想的な設定です。白がより 明るくなり、黒がより暗くなるので、ゲーミ ングシーンが鮮やかになり、細部まで見や すくなり、暗いコーナーや影に隠れた敵を 容易に発見できます。
- • HDRムービー:HDRムービーの視聴に理 想的な設定です。より現実的で没頭できる 視聴体験を実現するために、より良いコン トラストと輝度を提供します。
- • HDRフォト:実物そっくりに表示できるよ う、赤色、緑色、青色を強化します。
- • DisplayHDR 400:VESA DisplayHDR 400規格を満たします。
- 個人:画像メニューで利用可能な設定を カスタマイズします。
- オフ: SmartImage HDRによる最適化 を行いません。

#### 注

HDR機能をオフに切り替える場合は、入力デ バイスとそのコンテンツを無効にしてくださ い。

入力デバイスとモニターの間のHDR設定が異 なると、十分な画像が得られない場合があり ます。

### <span id="page-15-0"></span>3.2 SmartContrast

#### SmartContrastとは ?

表示されたコンテンツをダイナミックに分析し たり、LCD モニタのコントラスト比を自動的 に最適化して映像の明瞭さを最大限に高めた り、バックライトを強化することでクリアで、く っきりした、明るい画像を実現したり、バック ライトを薄暗くすることで暗い背景で画像をク リアに表示したりする独特な技術です。

#### 2 必要な理由は?

どのような種類のコンテンツも明瞭に 表示され、快適にご覧いただけます。 SmartContrast はコントラストをダイナミック に制御しバックライトを調整してクリアで、く っきりした、見やすいゲームとビデオ画像を 実現したり、オフィス作業にはクリアで、読み やすいテキストを表示します。モニタの消費 電力を抑えることで、エネルギーコストを節 約し、モニタの寿命を延ばすとができます。

#### 8 これは、どのように作動するのですか?

SmartContrast をアクティブにするとき、表 示しているコンテンツをリアルタイムで分析し て色を調整し、バックライト強度を制御します。 この機能はビデオを表示したりゲームをプレー しているとき、コントラストをダイナミックに強 化して素晴らしいエンタテインメント体験を体 験できるようにします。

<span id="page-16-0"></span>**4. NVIDIA® G-SYNC®サ ポート**

## **MIDIA** G-SYNC<sup>\*</sup>

リフレッシュレートを高くして激しいゲームに 熱中すると、グラフィックスの同期がうまくい かず、画面に乱れ(テアリング)が生じる場 合があります。本製品は NVIDIA® G-SYNC® 対応の認定を受けており、可変リフレッシュレ ート(VRR)が画面の乱れを減らしてモニタ ーのリフレッシュレートをグラフィックカードの 出力に同期させ、滑らかなゲーム体験を保ち ます。ゲーム画面が瞬時に表示され、物体 がより鮮明に映し出され、ゲームプレイが滑 らかになり、驚異的なビジュアル体験を演出 して、競合相手に対して優位に立てるように します。

#### 注

- • 出力のパフォーマンスを最大にするた め、グラフィックカードが本Philips製 ディスプレイの最大解像度とリフレッ シュレートに必ず対応できるようにし てください。
- • NVIDIA® G-SYNC®サポートのインタ ーフェース:DisplayPort。
- • グラフィックカードはNVIDIA® G-SYNC®をサポートするものをご使 用ください。
- NVIDIA® G-SYNC®ドライバーを最新 バージョンに保ってください。詳細は NVIDIAのウェブサイトをご覧くださ い:https://www.nvidia.com/.
- ©2019 NVIDIA、NVIDIAロ ゴ、NVIDIA G-SYNCは、米国と それ以外の国々におけるNVIDIA Corporationの商標および/または登 録商標です。

## <span id="page-17-0"></span>**5. HDR**

Windows10 における HDR 設定

- 手順
- 1. デスクトップを右クリックして、ディ スプレイ設定に入ります
- 2. ディスプレイ / モニターを選択します
- 3. 解像度を 2560 x 1440 に調整します
- 4. 「HDR および WCG」をオンモードに 切り替えます
- 5. SDR コンテンツの輝度を調整します

#### ●注:

Windows10 エディションが必要です。常に 最新の更新バージョンにアップグレードしてく ださい。

以下は、Microsoft 公式 Web サイトからの 詳細情報に関するリンクです。 https://support.microsoft.com/enau/help/4040263/windows-10-hdradvanced-color-settings

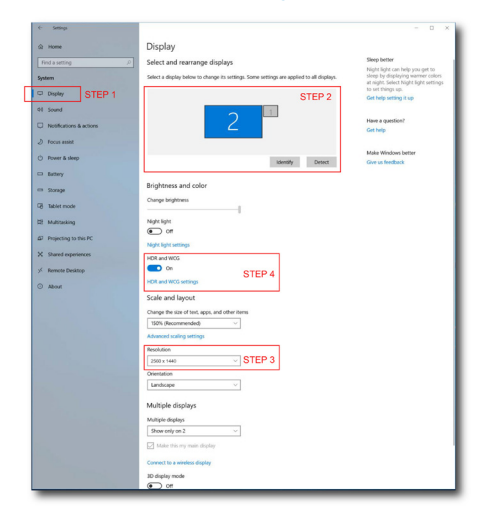

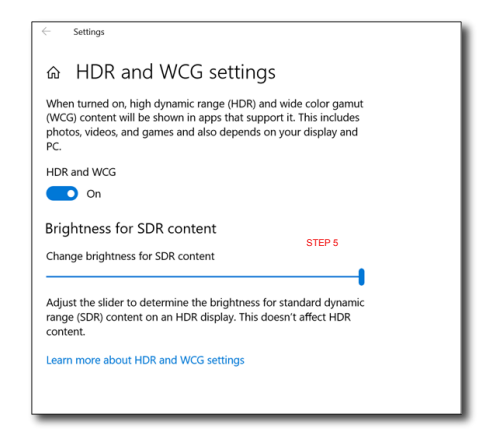

## 注

HDR機能をオフに切り替える場合は、入力デ バイスとそのコンテンツを無効にしてくださ い。

入力デバイスとモニターの間のHDR設定が異 なると、十分な画像が得られない場合があり ます。

## <span id="page-18-0"></span>**6. SIAA**

#### **T** SIAAとは

SIAA は抗菌製品技術協議会の略称です。 プラスチックやその他の多孔質表面を備えた 抗菌製品のメーカーや試験機関の団体です。 また、SIAA は、私たちが持続可能開発目標 (SDGs)を満たして、より環境に配慮した 製品と生活を創出できるよう支援しています。

#### 2 SIAAが必要である理由

私たちの生活には、ブドウ球菌や大腸菌など、 数多くのバクテリアが存在します。これらは 感染した表面で増殖し、食品や製品、そし て人や動物へと伝染していき、他のバクテリ アとともに、皮膚や消化器官の炎症を起こし ます。バクテリアは、往往にして感染表面と の接触を通じて伝染します。SIAAラベルを 表示した当社製品は、表面でバクテリアの増 殖を抑える効果があることが証明されていま す。これで、感染を引き起こすバクテリアの 伝染を防止するのです。お客様が製品に触 れても、家庭や職場で感染が広まる心配は ありません。

#### 3 仕組み

SIAA マークは自己認証方式であり、協議会 の会員組織がガイドラインに準拠し、品質と 安全に関するすべての情報を公開しているこ とを表明するものです。SIAA マークは SIAA 会員組織のみが使用できるマークです。また、 協議会が運用を監視して、この任意規格の 適用を厳格に管理しています。ISO-22196 規格試験に基づき、当社製品は、表面でバ クテリアの増殖を抑える効果があることが証 明されています。

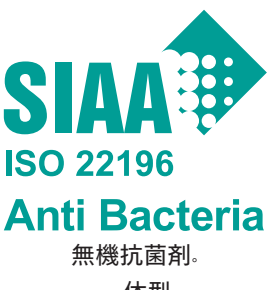

一体型 モニターハウジング部 TW0123169X0001V

SIAAブランドマークは、ISO 22196 規格に 沿った製品評価に基づき貼付されており、抗 菌製品技術協議会が定めた品質管理と情報 公開に従います。

## <span id="page-19-0"></span>**7. 技術仕様**

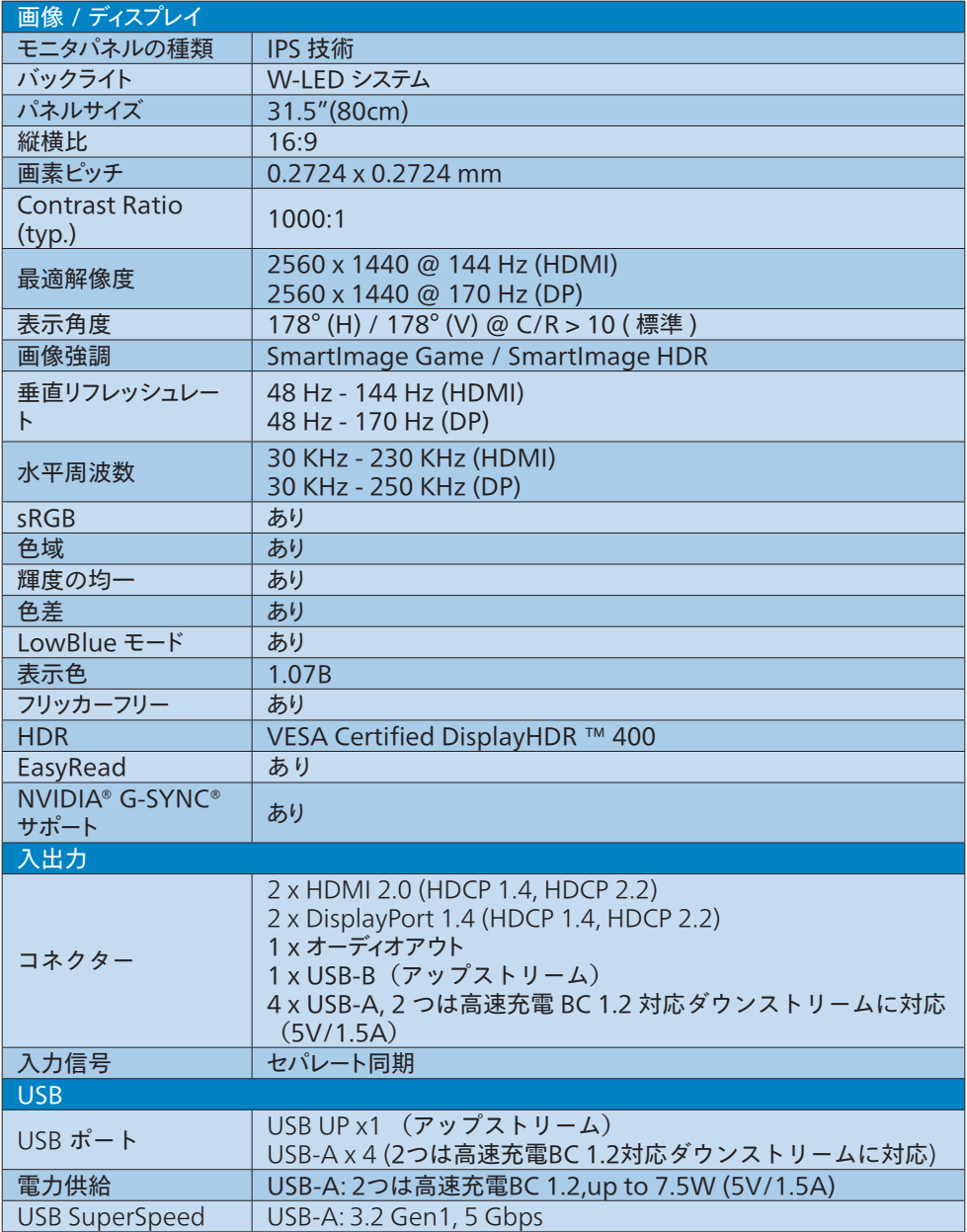

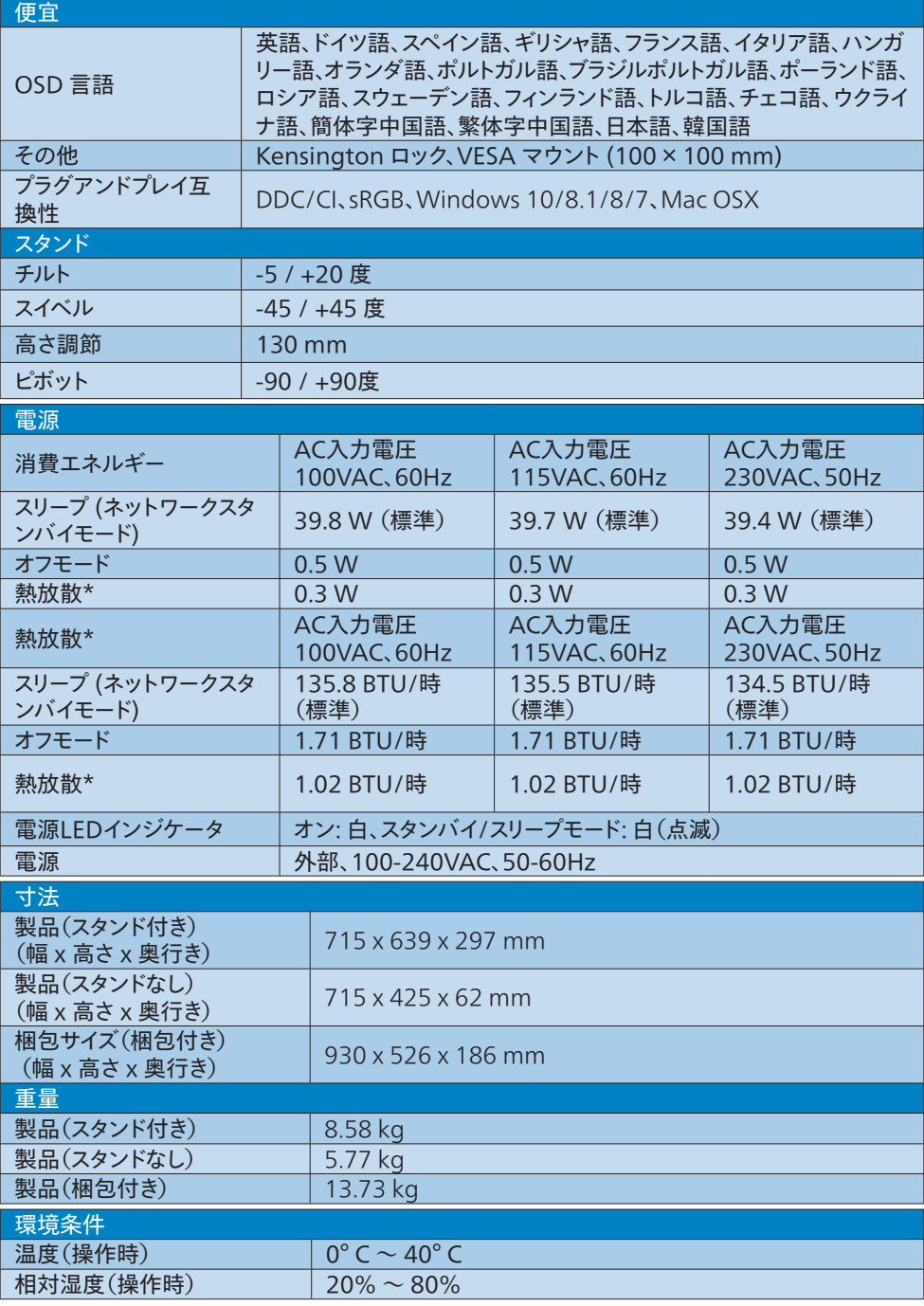

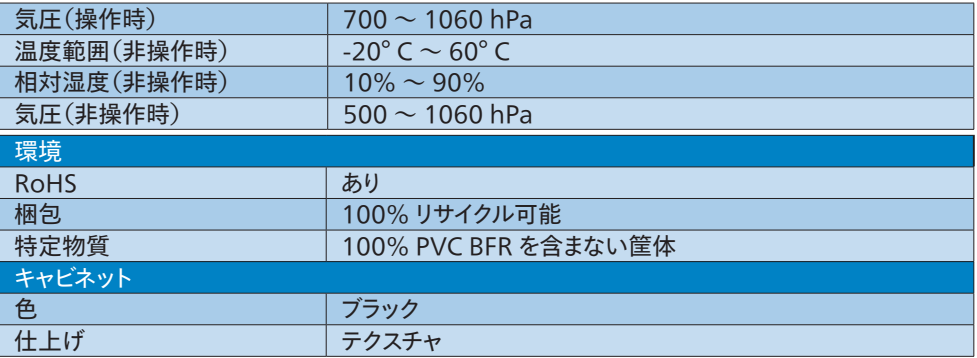

## 注

- 1. このデータは事前の通知なしに変更することがあります。 パンフレットの最新バージ ョンをダウンロードするには[、www.philips.com/support](http://www.philips.com/support) にアクセスしてください。
- 2. SmartUniformity および Delta E の情報シートは、ボックスに含まれます。

## <span id="page-22-0"></span>7.1 解像度とプリセットモード

#### 最大解像度

2560 × 1440 @ 144 Hz (HDMI) 2560 × 1440 @ 170 Hz (DP)

#### 2 推奨解像度

2560 x 1440 @ 60 Hz

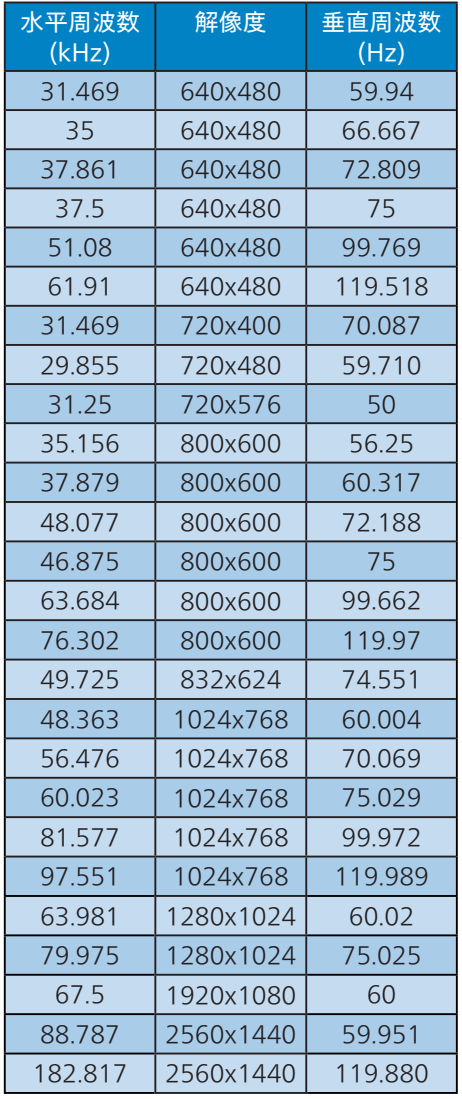

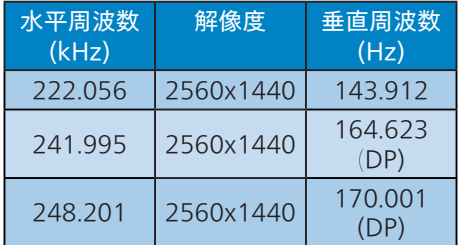

#### ●注

ディスプレイは 2560 x 1440 の解像度で 最高の画像を表示します。最高の表示品 質を得るには、この解像度推奨に従って ください。

最高の出力性能を実現するために、常に、 お使いのグラフィックカードが、この Philips ディスプレイの最大解像度と最大 リフレッシュレートを達成できることを 確認してください。

## <span id="page-23-0"></span>**8. 電源管理**

PC に VESA DPM 準拠のディスプレイカード を取り付けているか、またはソフトウェアをイ ンストールしている場合、モニタは使用して いないときにその消費電力を自動的に抑える ことができます。キーボード、マウスまたはそ の他の入力デバイスからの入力が検出される と、モニタは自動的に「呼び起こされます」。 次の表には、この自動省電力機能の電力消 費と信号が示されています。

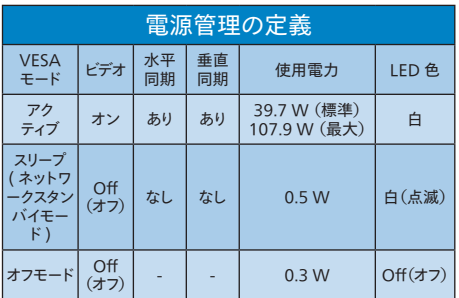

次のセットアップは、このモニタの消費電力 を測定するために使用されます。

- • ネーティブ解像度: 2560 x 1440
- • コントラスト: 50%
- • 輝度: 70%
- • 色温度: 6500k(完全な白パターンの場 合)

#### 注

このデータは事前の通知なしに変更すること があります。

## <span id="page-24-1"></span><span id="page-24-0"></span>**9. カスタマサポートと保証**

#### 9.1 Philipsのフラットパネルモニタ 画素欠陥ポリシー

Philips は最高品質の製品を提供するために 懸命に努力してます。当社は、業界でもっと も進んだ製造プロセスと可能な限りもっとも 厳しい品質管理を使用しています。 しかしながら、フラットパネルモニタで使用 される TFT モニタパネルの画素またはサブ 画素に欠陥が生じるのはやむを得ない場合 があります。すべてのパネルに画素欠陥がな いことを保証できるメーカーはありませんが、 Philips では保証期間中であれば、欠陥があ るモニタを修理または交換することを保証し ます。この通知はさまざまな種類の画素欠陥 を説明し、それぞれの種類について受け入 れられる欠陥レベルを定義するものです。保 証期間中の修理または交換の資格を取得す るには、TFT モニタパネルの画素欠陥数が これらの受け入れられるレベルを超えている 必要があります。例えば、モニタのサブ画素 の 0.0004% を超えただけで欠陥となります。 さらに、Philips は特定の種類または組み合 わせの画素欠陥については、他社より顕著 に高い品質基準を設けています。このポリシ ーは全世界で有効です。

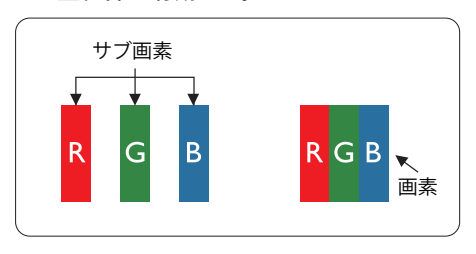

画素とサブ画素

画素、または画像要素は赤、緑、青の原色 の3つのサブ画素で構成されています。多く の画素が集まって画像を形成します。画素の すべてのサブ画素が明るいと、3 つの色の付 いたサブ画素が 1 つの白い画素として一緒 に表示されます。すべての画素が暗くなると、 3 つの色の付いたサブ画素は 1 つの黒い画素として集まって表示されます。 点灯するサブ画素と暗いサブ画素のその他の 組み合わせは、他の色の 1 つの画素として 表示されます。

#### 画素欠陥の種類

画素とサブ画素の欠陥は、さまざまな方法で 画面に表示されます。画素欠陥には 2 つの カテゴリーがあり、各カテゴリーにはいくつか の種類のサブ画素欠陥があります。

#### 明るいドット欠陥

明るいドット欠陥は、常時点灯または「オン」 になっている画素またはサブ画素として表さ れます。つまり、明るいドットはモニタが暗い パターンを表示するとき画面で目に付くサブ 画素です。以下に、明るいドット欠陥の種類 を紹介します。

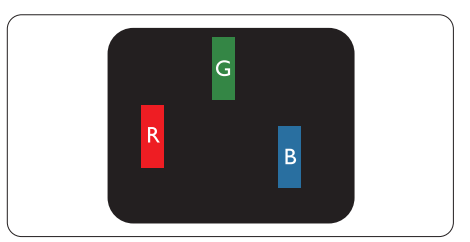

1 つの点灯する赤、緑または青いサブ画素。

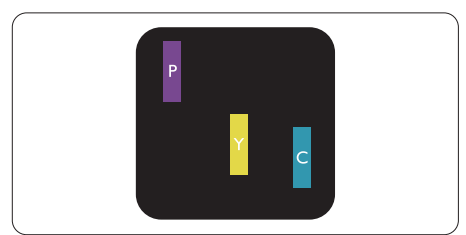

2つの隣接する点灯サブ画素:

- $-$  赤 + 青 = 紫
- $\pi + \frac{1}{2}$  = 黄
- 緑 + 青 = 青緑(ライトブルー)

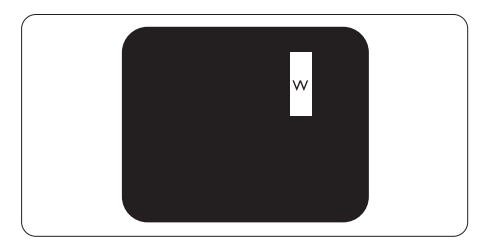

3つの隣接する点灯サブ画素(1つの白い 画素)。

#### 注

緑の明るいドットが近接したドットより30パー セント以上明るい場合、赤または青の明るい ドットは近接するドットより50パーセント以上 明るくなっている必要があります。

#### 黒いドット欠陥

黒いドット欠陥は、常に暗いかまたは 「オフ」になっている画素またはサブ画素とし て表されます。つまり、暗いドットはモニタが 明るいパターンを表示するとき画面で目に付 くサブ画素です。以下に、黒いドット欠陥の 種類を紹介します。

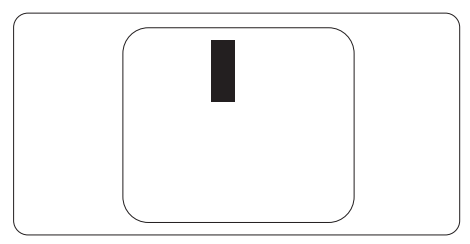

#### 画素欠陥の近接

互いに近くにある同じ種類の画素とサブ画素 欠陥はとても目立つため、Philips では画素 欠陥の近接の許容範囲についても指定して います。

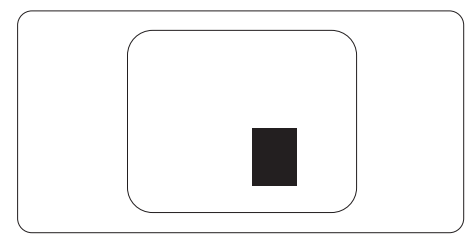

#### 画素欠陥の許容範囲

保証期間中に画素欠陥による修理または交 換の資格を得るには、Philipsフラットパネル モニタの TFT モニタパネルに、次の表に一 覧された許容範囲を超えた画素またはサブ 画素欠陥がある必要があります。

<span id="page-26-0"></span>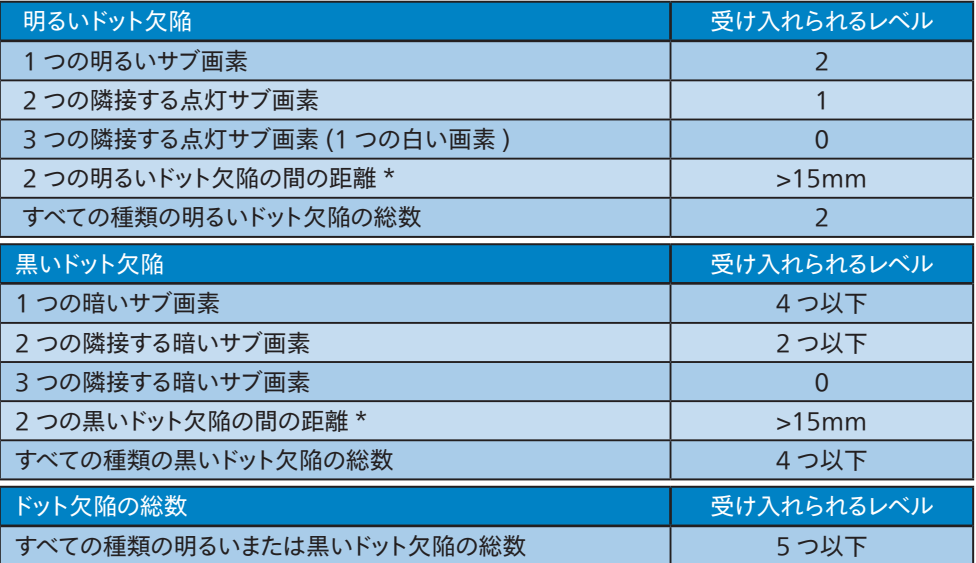

### 注

1 つまたは 2 つの隣接するサブ画素欠陥 = 1 つのドット欠陥

### 9.2 カスタマサポートと保証

お客様の地域で有効な保証範囲の情報と追加サポート要件の詳細については、 [www.philips.com/support](www.philips.com/support%20) Web サイトにアクセスしてください。以下に一覧した最寄りの Philips カスタマケアセンターの番号にお問い合わせになることもできます。

#### ●注

各地域のサービスホットラインについては、規制とサービス情報マニュアルをご参照ください。 Philips ウェブサイトのサポートページからご入手いただけます。

## <span id="page-27-1"></span><span id="page-27-0"></span>**10. トラブルシューティン グ& FAQ**

#### 10.1 トラブルシューティング

このページでは、ユーザーにより修正でき る問題を扱っています。これらのソリューシ ョンを試みても問題が解決されない場合、 Philips カスタマサポートにお問い合わせくだ さい。

#### よくある問題

写真が表示されない(電源 LED が点灯しな い)

- • 電源コードがコンセントとモニタ背面に差 し込まれていることを確認してください。
- 最初に ディスプレイの背面の雷源ボタン がオフ位置にあることを確認し、次にオン 位置に押します。

写真が表示されない(電源 LED が白くなっ ている)

- • コンピュータの電源がオンになっているこ とを確認してください。
- • 信号ケーブルがコンピュータに適切に接 続されていることを確認してください。
- モニタケーブルのコネクタ側に曲がったピ ンがないことを確認してください。曲がっ たピンがあれば、ケーブルを修理するか交 換してください。
- • 省エネ機能がアクティブになっている可能 性があります。

#### 画面に次のようなメッセージが表示される

### Check cable connection

- • モニタケーブルがコンピュータに適切に 接続されていることを確認してください。( また、クイックスタートガイドも参照してく ださい)。
- • モニタケーブルに曲がったピンがないか 確認してください。

• コンピュータの電源がオンになっているこ とを確認してください。

#### 煙やスパークの明らかな兆候がある

- いかなるトラブルシューティング手順の行 わないでください
- • 安全のため、直ちに主電源からモニタの 接続を切ってください
- • 直ちに、Philipsカスタマサポートに連絡し てください。

2 画像の問題

#### 画像が画面で揺れる

• 信号ケーブルがグラフィックスボードやPC にしっかり、適切に接続されていることを 確認してください。

画像がぼやけたり、不明瞭に、または暗く見 える

• オンスクリーンディスプレイでコントラストと 輝度を調整してください。

電源がオフになった後でも、「後イメージ」、「焼 き付き」または「ゴースト像」が残る。

- • 長時間静止画像を表示すると、画面に 「焼き付き」「後イメージ」または 「ゴースト像」が表示される原因となりま す。「焼き付き」、「後イメージ」または 「ゴースト像」はLCDパネル技術ではよく 知られた現象です。ほとんどの場合、電源 をオフにすると「焼き付き」、「後イメージ」、 「ゴースト像」は時間とともに徐々に消え ます。
- モニタの前を離れるときは、 堂にスクリー ンセーバーをオンにしてください。
- • LCDモニタで変化しない静止コンテンツ を表示する場合には、常に定期的にスクリ ーンリフレッシュアプリケーションを起動し てください。
- • スクリーンセーバーやスクリーンリフレッシ ュアプリケーションをアクティブにしないと、 「焼き付き」、「後イメージ」、「ゴースト像」 症状はひどくなり、消えることも修理するこ ともできなくなります。これらに起因する故 障は保証には含まれません。

<span id="page-28-0"></span>画像が歪んで表示される。テキストが不鮮明 である、またはぼやけて見える。

PCのディスプレイ解像度をモニタの推奨さ れる画面のネーティブ解像度と同じモード に設定してください。

緑、赤、青、暗い、白いドットが画面に表 示される

- ドットが消えずに残るのは今日の技術で 使用される液晶の通常の特性です。詳細 については、画素ポリシーを参照してくだ さい。
- \*「電源オン」ライトが強すぎて、邪魔にな る
- • OSDのメインコントロールの電源LEDセ ットアップを使用して、「電源オン」ライトを 調整できます。

それ以外のお問い合わせについては、規制 とサービス情報マニュアルに記載されたサー ビスお問い合わせ情報を参照し、Philips の カスタマーサービス担当者までご連絡くださ い。

\* 機能は、ディスプレイにより異なります。

#### 3 オーディオの問題

音が出ない

- • オーディオケーブルがPCとモニタに正しく 接続されているか、チェックしてください。
- • オーディオが消音になっていないことを確 認してください。OSD「メニュー」を押し、「 オーディオ」、「消音」の順に選択します。「オ フ」位置になっていないかチェックします。
- • OSDメインコントロールで「Volume(音 量)」を押して、音量を調整します。
- 10.2 一般FAQ
- Q1: モニタを取り付けるとき、画面に「この ビデオモードを表示できません」という メッセージが表示された場合、どうす ればいいのですか?
- A: このモニタの推奨される解像度 : 2560 x 1440.
- • すべてのケーブルを抜き、PCを以前使用し ていたモニタに接続します。
- • Windowsのスタートメニューで、設定/コ ントロールパネルを選択します。コントロー ルパネルウィンドウで、画面アイコンを選 択します。画面のコントロールパネル内部 で、「設定」タブを選択します。設定タブの 下の、「デスクトップ領域」とラベルされたボ ックスで、スライダを2560 x 1440 画素に 動かします。
- • 「詳細プロパティ」を開き、リフレッシュレー トを60Hzに設定し、OKをクリックします。
- コンピュータを再起動し、2と3の手順を繰 り返してPCが2560 x 1440 に設定され ていることを確認します。
- • コンピュータを停止し、古いモニタを取り 外し、Philips ICDモニタを再接続します。
- • モニタの電源をオンにしてから、PCの電 源をオンにします。
- Q2: LCDモニタの推奨されるリフレッシュレ ートは何ですか?
- A: LCDモニタの推奨されるリフレッシュ レートは60 Hzです。画面が乱れた場 合、75 Hzまで設定して乱れが消える ことを確認できます。
- Q3: .Infファイルおよび .icmファイルと は何ですか ?ドライバー (.inf および .icm) インストールする方法は ?
- A: これらは、ご利用のモニター用のドラ イバーファイルです。ご利用のコンピ ューターは、モニターを初めて設置す るとき、モニタードライバー (.inf およ び .icm ファイル) のインストールを求 める場合があります。ユーザーマニュア ルの手順に従い、モニタードライバー (.inf および .icm ファイル) を自動的 にインストールしてください。
- Q4: 解像度はどのように調整すればいい のですか?
- A: ビデオカード/グラフィックドライバとモ ニタは使用可能な解像度を一緒に決 定します。Windows®コントロールパ ネルの下の「画面のプロパティ」で希 望の解像度を選択できます。
- Q5: OSD を通してモニタを調整していると きに忘れた場合、どうなりますか ?
- A: ボタンを押してから、「リセット」を 押してオリジナルの工場出荷時設定を すべてリコールします。
- Q6: LCD 画面はきっかき傷への耐性があ りますか ?
- A: 一般に、パネル面に過度の衝撃を与 えず、鋭いまたは先の尖た物体から保 護するようにお勧めします。モニタを取 り扱っているとき、パネルの表面に圧 力や力がかかっていないことを確認 してください。保証条件に影響が及ぶ 可能性があります。
- Q7: LCD 表面はどのようにして洗浄すれ ばいいのですか ?
- A: 通常洗浄の場合、きれいで、柔らかい 布を使用してください。洗浄する場合、 イソプロピルアルコールを使用してくだ さい。エチルアルコール、エタノール、ア セトン、ヘキサンなどの溶剤を使用し ないでください。
- Q8: モニタの色設定を変更できますか ?
- A: はい、次の手順のように、OSDコント ロールを通して色設定を変更できま す。
- 「■ |を押してOSD(オンスクリーンディス プレイ)メニューを表示します
- 「 ↓ | を押してオプション「色」を選択し、「 ■ |を押して色設定に入ります。以下のよ うに、3つの設定があります。
	- 1. 色温度 : Native、5000K、6500K、 7500K、8200K、9300K、 11500K、レンジに設定すると、パネ ルは " 暖かな、赤-白カラートーン " で表示され、5000K では " クールな、 青-白トーン " で表示されます。
- 2. sRGB:これは、標準設定で、異なる デバイス(例えば、デジタルカメラ、 モニタ、プリンタ、スキャナなど) 間 で色が正しく変換されていることを確 認します
- 3. ユーザー定義 :ユーザーは、赤、緑、 青を調整することで、お好みの色設 定を選択することができます。

#### 注

加熱されている間、物体によって放射された 光の色の測定。この測定は、絶対温度目盛り (ケルビン度)によって表されます。2004Kな ど低いケルビン温度は赤で、9300Kなどの高 い温度は青です。中間温度は白で、6504Kで す。

- Q9: LCD モニタを PC、ワークステーション、 Mac に接続できますか ?
- A: はい、できます。すべてのPhilips LCD モニタは、標準のPC、Mac、ワーク ステーションに完全に対応していま す。Macシステムにモニタを接続する には、ケーブルアダプタが必要です。詳 細については、Philips 販売店にお尋 ねください。
- Q10: Philips LCD モニタはプラグアンドプ レイ対応ですか ?
- A: はい。モニタは、Windows 10/8.1/8/7、Mac OSXとプラグアン ドプレイ互換です。
- O11: LCD パネルの画像固着、または画像 焼き付き、後イメージ、ゴースト像とは 何ですか ?
- A: 長時間静止画像を表示すると、画面に 「焼き付き」、「後イメージ」または 「ゴースト像 |が表示される原因となり ます「焼き付き」、「後イメージ」または「 。 ゴースト像」はLCDパネル技術ではよ く知られた現象です。ほとんどの場合、 電源をオフにすると「焼き付き」、「後イ メージ」、「ゴースト像」は時間とともに 徐々に消えます。 モニタの前を離れるときは、常にスクリ ーンセーバーをオンにしてください。 LCDモニタで変化しない静止コンテン

ツを表示する場合には、常に定期的 にスクリーンリフレッシュアプリケーシ ョンを起動してください。

#### 警告

ひどい「焼き付き」または「後イメージ」または 「ゴースト像 |症状は消えずに残り、修理でき ません。これらに起因する故障は保証には含 まれません。

- Q12: 私のディスプレイがシャープなテキスト を表示せず、ぎざぎざのある文字を表 示するのはなぜですか ?
- A: ご使用のLCDモニタは2560 x 1440 @ 60Hzのネイティブ解像度で最も 良好に動作します。もっとも望ましい 画像を表示するには、この解像度を使 用してください。
- Q13: ホットキーをロック解除 / ロックする 方法は?
- A: を10秒間押してホットキーをロック 解除/ロックします。これにより、モニタ には「注意」のメッセージが現れ、下図 のようにロック解除/ロックのステータ スを表示します。

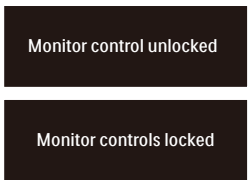

- Q14: EDFUで言及された規制とサービス 情報マニュアルはどこで入手できます か?
- A: 規制とサービス情報マニュアルは Philipsウェブサイトのサポートページ からダウンロードいただけます。

2021©TOP Victory Investments Ltd。無断複写・転載を禁じます。

この製品は、Top Victory Investments Ltd.によって製造され、その責任下で販売されており、Top Victory Investments Ltd.は、こ<br>の製品に関する保証人です。 PhilipsおよびPhilips Shield Emblemは、Koninklijke Philips N.V.の登録商標であり、ライセンスに基づ き使用されています。

仕様は、事前の通知なしに変更することがあります。

バージョン:32M1N5500E1T